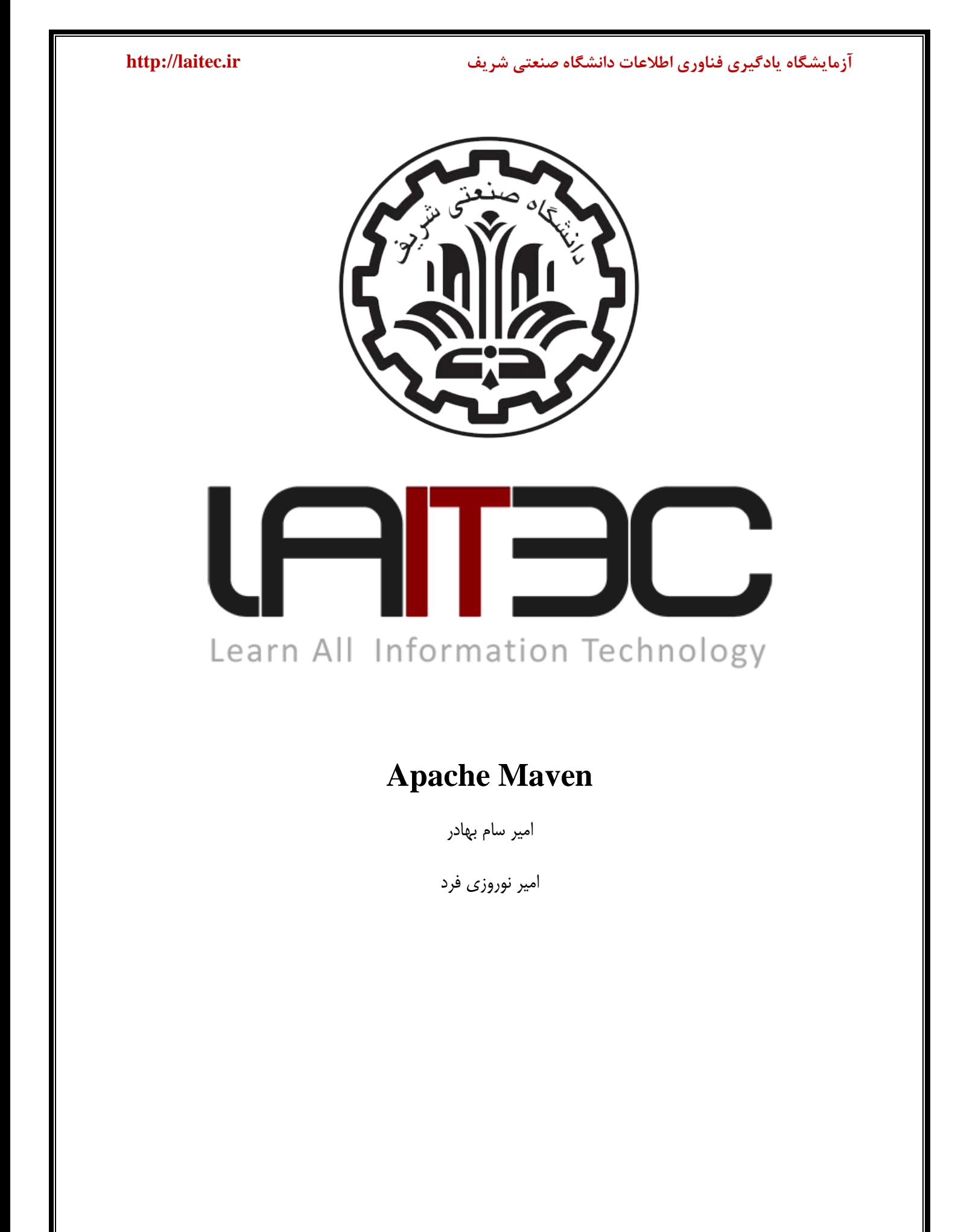

 $\bar{1}$ 

#### **خالصه**

بسیاری از برنامه نویسان Maven را یک ابزار Build میدانند. ابزاری که برای ساختن محصولات ( Artifacts ) از Source Code مورد استفاده قرار میگیرد. نگاه مدیران پروژه و مهندسان نرم افزار به Maven گسترده تر است : یک ابزار مدیریت پروژه. تفاوت این دو دیدگاه چیست ؟ یک ابزار Build مانند Ant فقط بر روی پیش پردازش (Preprocessing) ، کامپایل ، بسته بندی ( Packaging) ، آزمایش و توزیع متمرکز میباشد.یک ابزار مدیریت پروژه مانند Maven یک سری ویژگی های مافوق ابزار Build را در اختیار شما قرار میدهد. Maven علاوه بر این که قابلیت های Build را داراست ، همچنین در تهیه گزارشات ، تولید Web Site و تسهیل ارتباط بین اعضای تیم توسعه نرم افزار استفاده میشود. به عبارت دیگر ، هر چقدر که پروژه های متن باز به Maven به عنوان یک سکوی مدیریت منتقل میشوند ، توسعه دهندگان نیز به این نتیجِه رسیده اند که Maven فقط ابزار ساده سازی مدیریت Build نیست ، بلکه یک رابط مشترک بین توسعه دهنگان و پروژه های نرم افزاری می باشد. هدف از این مقاله یادگیری مفاهیم بنیادی Apache Maven در قالب چند مثال خواهد بود. ما در این مقاله IntelliJ IDEA را به عنوان IDE انتخاب کرده ایم. امیدواریم شما با پایان رساندن این مقاله درک درستی از ایده Maven برای ساخت پروژه پیدا کنید.

*Dependency* ، ُطٍپش ؿیء هذل *Project Object Model (POM)* ، *Apache Maven* **: کلیذی کلمات** )ٍاثؼتگی( ، *Plugin* ، *Repositories*( هخبصى(

## **-1 معرفی**

تعریف Apache Maven به این صورت است که : Mavenیک ابزار مدیریت پروژه است که شامل یک Project POM) Object Model ) ، یک سری از استانداردها ، طول عمر پروژه(Lifecycle) ، سیستم مدیریت وابستگی (Dependency) و منطقی برای اجرای اهداف Plugin در فازهای تعریف شده طول عمر می باشد.

اجازه ندهید این حقیقت که Maven یک ابزار مدیریت پروژه است شما را بترساند.اگر شما فقط در جستجوی یک ابزار Build هستيد Maven این كار را به خوبی انجام می دهد و همچنین آن را به صورت كامل توزيع می كند. برجسته ترین مشخصه Maven این است قادر است به صورت خودکار وابستگی های کتابخانه ها را از مخازن پیش فرض بارگذاری دانلود نماید. Maven برای نگهداری اطلاعات مربوط به وابستگی ها از یک فایل XML استفاده میکند. البته مواردی مانند کامپایل كد و بسته بندی (Packaging) نیز به صورت پیش فرض در این فایل قرار داده میشوند كه در قسمت های بعدی به آن اشاره میکنیم.

### **-2 مفهوم مذل یک پروشه ) Project a of Model)**

Maven یک مدل از پروژه را ایجاد مینماید. شما فقط Source Code را به Byte Code کامیایل نمی کنید بلکه شما تعریف یک پروژه نرم افزاری را توسعه می دهید و یک سری از مختصات واحد و یکتا را به آن اختصاص می دهید شما در واقع خصوصیات نرم افزار را توصیف می كنید : مجوز این پروژه چیست ؟ چه كسی آن را توزیع كرده است ؟ چه پروژه ای به این پروژه وابستگی دارد ؟ Maven فقط یک پیشرفت در ابزاری مانند ant و make نیست. بلکه یک Platform است که معانی جدیدی از توسعه نرم افزار را در بر میگیرد. این تعریف از مدل برای هر پروژه نرم افزاری تعدادی از ویژگی ها را بوجود می آورد :

-1 هذیشیت ٍاثؼتگی ّب )Management Dependency)

بِه این دلیل که یک پروژه به وسیله یِک سری از مختصات که شامل شناسه گروه (Group ID) ، شناسه محصول (Artifact ID) و ورژن تعریف می شود ، پروژه ها می توانند از این مختصات برای شناساندن وابستگی ها استفاده کنند.

-2 هخبصى ساُ دٍس )Repositories Remote) در ارتباط با مدیریت وابستگی ، ما میتوانیم از مختصاتی که در مدل شیء پروژه(POM)، Maven تعریف شده است برای بوجود آوردن مخازن محصولات Maven استفاده كنيم.

-3ثبص اػتفبدُ ػوَهی اص هٌغك ػبخت )Logic Build Of Reuse Universal) Plugin ها شامل منطقی می شوند که با داده های توصیفی و پارامترهای پیکر بندی شده در مدل شیء پروژه(POM) کار می كنند. آن ها به صورتی طراحی نشده اند كه فقط با فایل هایی كه در موقعیت های مشخص قرار دارند كار كنند.

+– Easy Searching and Filtering of Project Artifacts (فیلترینگ و جستجوی راحت در محصولات پروژه) ابزاری مانند Nexus به شما اجازه می دهد که محتویات یک مخزن را index کرده و search نمایید . که این کار با استفاده از اطلاعات ذُخیره شده در POM انجام میشود.

-5 Portability Tool / Integration( لبثلیت حول اثضاس ، یىپبسچگی (

امروزه ابزارهایی مانند IntelliJ IDEA ، Netbeans ، Eclipse دارای مکان های مشترکی برای پیدا کردن اطلاعات پروژه هستند. در واقع Maven توانسته است به وسیله مدل شیء پروژه(POM) یک استاندارد را برای IDE های مختلف ایجاد نماید.

**نصة و پیكرتنذی Maven**

**نصة Maven تر روی Windows**

نیازی نیست که ِ Apache Maven را به عنوان یک سرویس در ویندوز نصب کنیم ، شما فقط باید فایل zip شده ا دانلود و آن را extract كرده و Windows Environment Variable را پیكربندی كنید. {\b vindows Environment Variable

> ابزار مورد نیاز : 1-JDK 1.6 or Higher 2-Maven 3.0.4 3-Windows 7

**: JDK and JAVA\_HOME -1**

با رفتن بِه Windows Environment Variable مطمئن شوید که JAVA\_HOME اضافه شده است و محل نصب JDK را نشان میدهد.

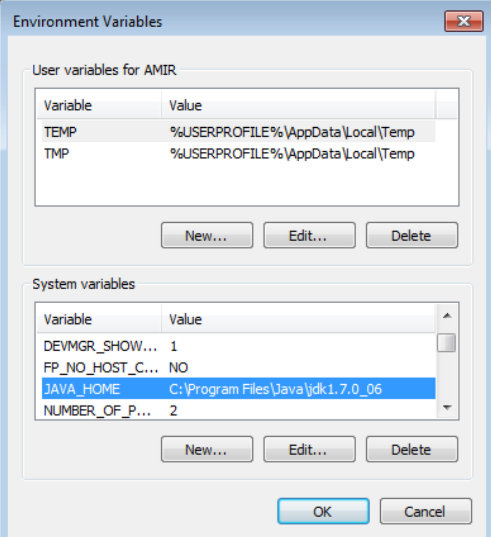

### **Apache Maven دانلود -2**

فایل فشرده Maven را از آدرس http://maven.apache.org/download.html دانلود نمایید . ورژن Maven مورد نظرتان را میتوانید از این سایت انتخاب کرده و دانلود کنید ما در این مقاله ازapache- -bin.zip maven-3.0.4 استفاده میکنیم.

### **Extract It**  $-\mathbf{v}$

فایل دانلود شده در پوشه دلخواه Extract نمایید ما آن در درایو Extract ، c کرده و نام آن را به عنوان مثال به C:\maven تغییر داده ایم.

## **-4 اضافه کردن HOME\_MAVEN**

همذاس HOME\_MAVEN سا ثِ Variable Environment Windows اضبفِ وشدُ ٍ آدسع پَؿِ Maven سا وارد می کنیم.

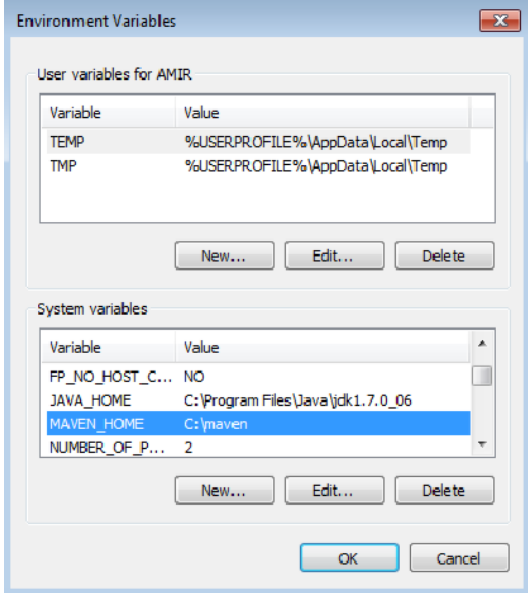

## **-5 اضافه کردن PATH**

مقدار PATH را به روز میكنیم و آدرس پوشه Maven ، bin را در آخر آن اضافه میكنیم و به این صورت میتوانیم دستورات Maven را اجرا نماییم.

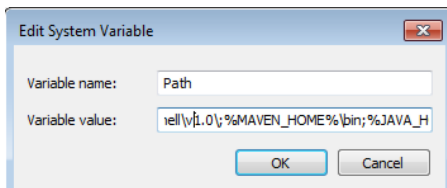

### **-6 تاییذ نصة Maven**

برای اطمینان از اجرای صحیح Maven دستور زیر را خط فرمان Windows صادر كنید نتیجه باید مانند شكل زیر باشد.

mvn –version

C:\Users\AMIR**>**mvn -version Apache Maven 3.0.4 **(**r1232337; 2012-01-17 12:14:56+0330**)**

Java version: 1.7.0\_06 Java home: C:\Program Files\Java\jdk1.7.0\_06\jre Default locale: en\_US, platform encoding: Cp1252 OS name: "windows 7" version: "6.1" **arch**: "x86" Family: "windows"

## **نصة Maven تر رویLinux**

نیازی نیست که Apache Maven را به عنوان یک سرویس در لینوکس نصب کنیم ، شما فقط باید فایل zip شده Maven را دانلود و آن را مثلا در extract ، /home/amir کرده و bash\_profile. کاربر amir را پیکربندی کنید.

ابزار مورد نیاز : 1-JDK 1.6 or Higher 2-Maven 3.0.4 3-Fedora Linux با رفتن بِه bash\_profile. كاربر amir مطمئن شويد كه JAVA\_HOME و MAVEN\_HOME اضافِه شده است و محل نصب JDK و Maven را نشان میدهد.

با استفاده از متغیر PATH مانند شکل زیر دقیقا محل پوشه bin را نیز مشخص می کنیم.

 $\text{Iamir@localhost} \sim \text{I$~vim }$ .bash profile

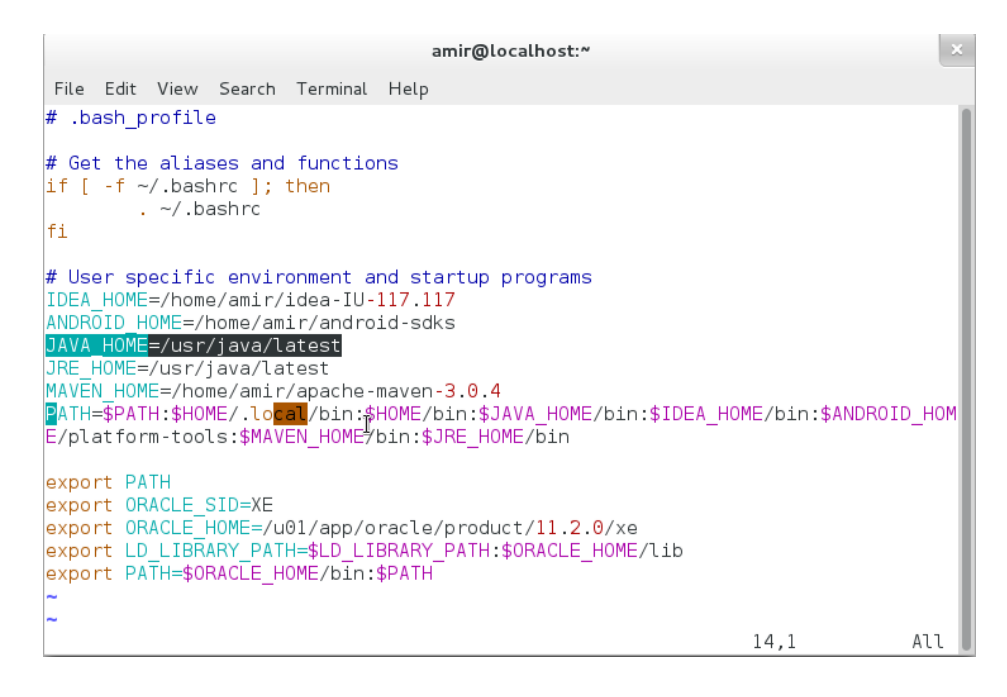

برای اطمینان از اجرای صحیح Maven دستور زیر را خط فرمان Linux صادر كنید نتیجه باید مانند شكل زیر باشد.

[amir@localhost ~]\$ mvn -version

Apache Maven 3.0.4 (r1232337; 2012-01-17 12:14:56+0330)

Maven home: /home/amir/apache-maven-3.0.4

Java version: 1.7.0\_10, vendor: Oracle Corporation

Java home: /usr/java/jdk1.7.0\_10/jre

Default locale: en\_US, platform encoding: UTF-8

OS name: "linux", version: "3.6.8-2.fc17.x86\_64", arch: "amd64", family: "unix"

### **پیكرتنذی Proxy در Maven**

اگر شما در محل كار یشت یک Proxy Server قرار دارید و نمیتوانید به صورت مستقیم به اینترنت متصل شوید Maven هم نميتواند وابستگی های مربوط به پروژه را از مخازن دانلود نمايد. برای اینكه این مشكل را برطرف كنیم باید Proxy Server را در فایل پیکربندی Maven که در Maven است xml.settings.xml. قرار دارد تعریف کنیم.

فایل |Froxy وایل | wavEN\_HOME}/conf/settings.xml وا پیدا کرده و جزییات | Proxy وا در آن وارد میکنیم.

{MAVEN\_HOME}/conf/settings.xml

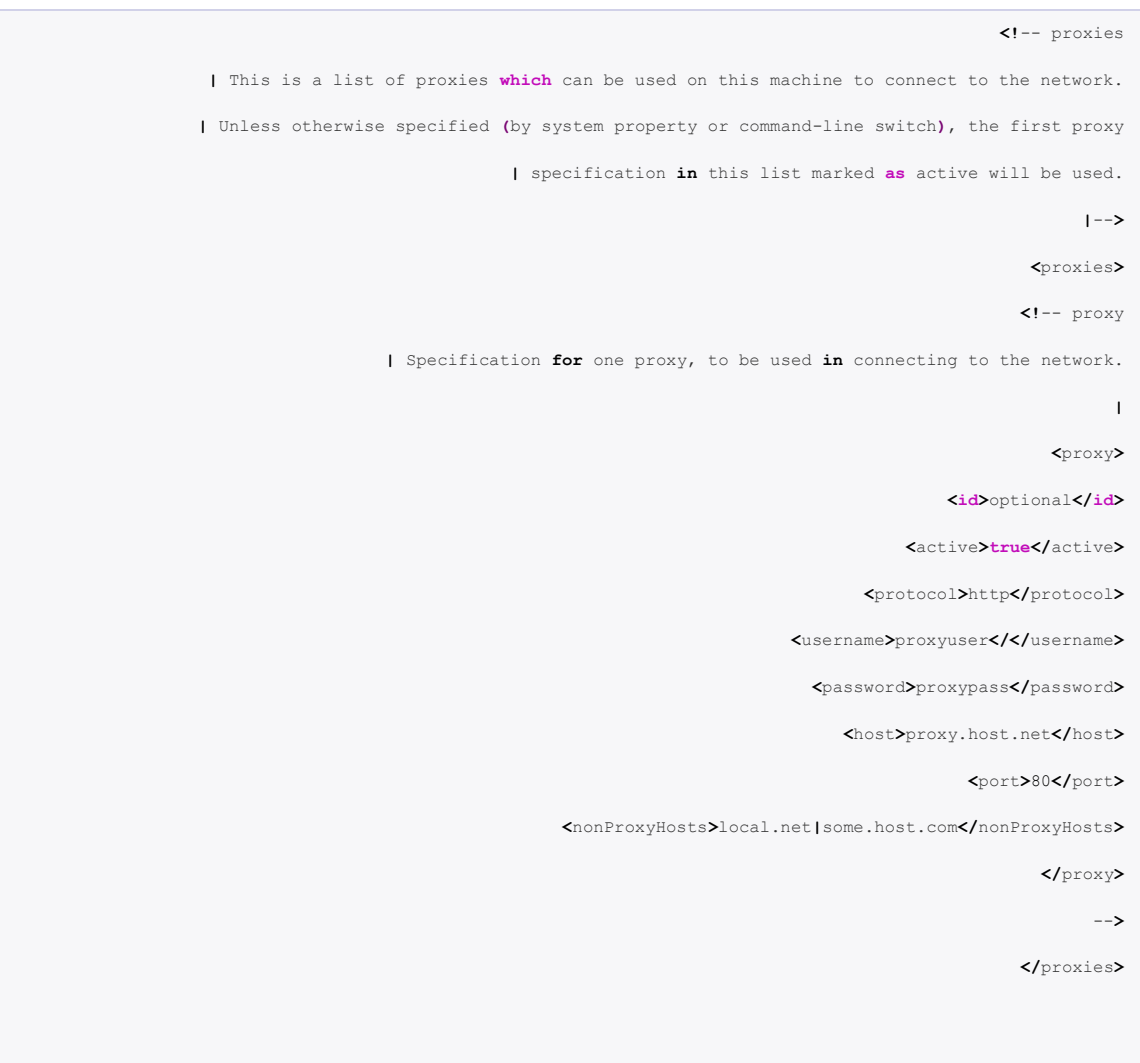

هانند شکل زیر مقادیر Proxy را از comment در آورده و جزییات Proxy Server را در آن اضافه میکنیم به عنوان مثال :

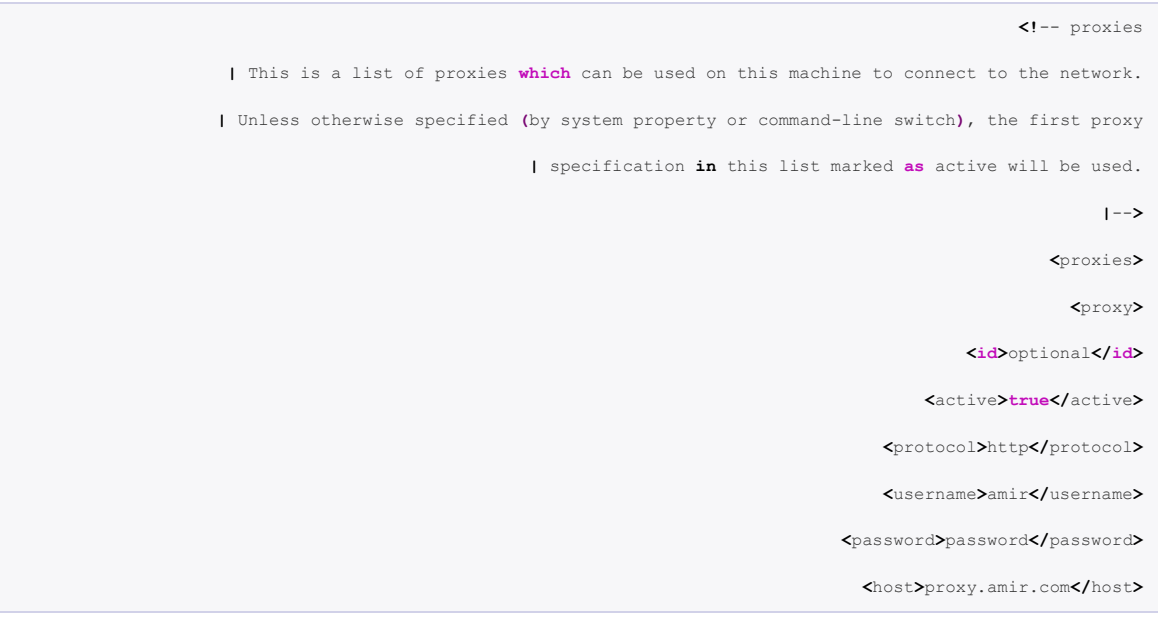

**<**port**>**8888**</**port**>**

**<**nonProxyHosts**>**local.net**|**some.host.com**</**nonProxyHosts**>**

**</**proxy**>**

**</**proxies**>** 

بعد از انجام تغییرات فایل را ذخیره میکنیم.

## **مخازن در Maven Apache**

**)Maven local repository( Maven محلی مخسن**

مخزن محلی Mavenیک پوشه است که برای ذخیره سازی تمام وابستگی های پروژه ( Plugin Jars و فایل های دیگری که توسط Maven دانلود شده اند) مورد استفاده قرار می گیرد. به عبارت ساده تر هنگامی که شما یک پروژه Maven را Buildمیکنید همه ی وابستگی ها در مخزن محلی ذخیره می شود.

به صورت پیش فرض مخزن محلی Maven در پوشه m2. | قرار دارد.

- Unix/Mac OS  $X \frac{\gamma}{10}$ .
- Windows C:\Documents and Settings\{your-username}\.m2 .2

### **)Maven local repository( Maven محلی مخسن پیكرتنذی**

ما نام این محل ذخیره سازی پیش فرض (m2. ) را به یک نام شناخته شده تر مثل c:/maven\_repo تغییر می دهیم.

# **آزمایشگاه یادگیری فناوری اطالعات دانشگاه صنعتی شریف ir.laitec://http** فایل localRepository را باز کرده و مقدار localRepository را به  $\blacksquare$ MAVEN\_HOME }/conf/settings.xml repo\_maven:/c تغییش هیذّین. {MAVEN\_HOME}\conf\setting.xml **<settings>** *<!-- localRepository | The path to the local repository maven will use to store artifacts. | Default: ~/.m2/repository <localRepository>/path/to/local/repo</localRepository> -->*

**<localRepository>c**:/maven\_repo**</localRepository>**

بعد از انجام تغییرات فایل را ذخیره میکنیم.

## **)Maven central repository( Maven مرکسی مخسن**

هنگامی که شما یک پروژه Maven را Build میکنید ، Maven فایل pom.xml را برای شناسایی وابستگی ها به منظور دانلود چک مینماید.ابتدا Maven وابستگی ها را از مخزن محلی (Maven local repository) میگیرد و اگر آن ها را پیدا نکرد ، وابستگی ها را از مخزن پیش فرض مرکزی (Maven central repository) دانلود مینماید:

[http://search.maven.org](http://search.maven.org/)

## **)Maven Remote repository( Maven دور راه مخسن**

به صورت پیش فرض ، Maven تمام وابستگی ها را از مخزن مرکزی Maven دانلود میکند اما تمام کتابخانه ها در مخزن مرکزی وجود ندارند و فقط در مخزن های راه دور مثل Java.net یا مخزن JBoss repository) JBoss وجود دارند.برای اضافه کردن این مخازن از روش زیر استفاده میکنیم.

### **Iava.net**

جزییات مربوط به مخزن Java.net رادر فایل pom.xml به صورت زیر وارد میكنیم:

pom.xml

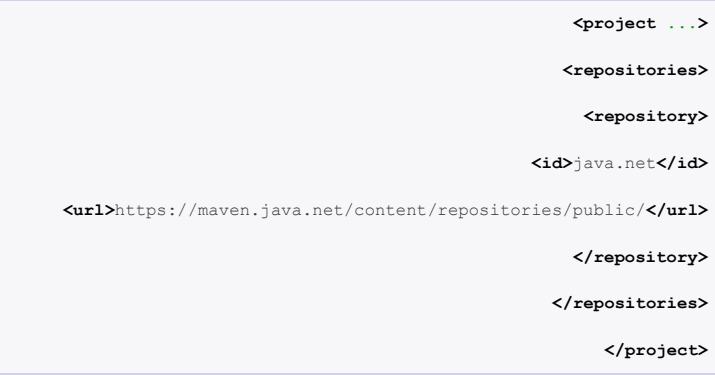

## (**JBoss repository) JBoss مخسن** -2

جزییات مربوط به مخزن JBoss رادر فایل pom.xml به صورت زیر وارد میكنیم:

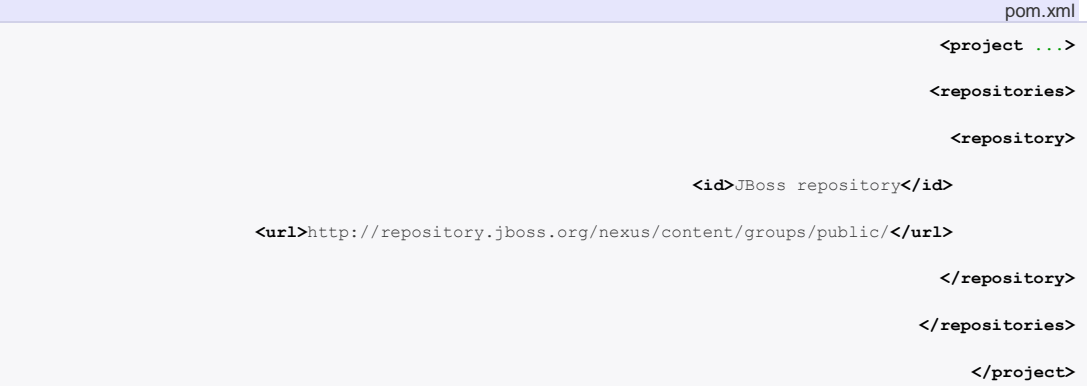

## **سازو کار واتستگی ها در Maven**

سازو کار وابستگی ها در Maven کمک میکند که تمام وابستگی ها به صورت خودکار دانلود شوند و ورژن کتابخانه ها نیز به روز باشند.

فرض کنید که شما میخواهید Log4J به عنوان سازو کار logging پروژه خود استفاده کنید دو حالت در پیش روی شما است:

# **-1روش سنتی** <http://logging.apache.org/log4j> مراجعه به سایت  $-1$ -2 داًلَد jar فبیلJ4Log

-3 اضبفِ وشدى ایي jar فبیل ثِ پشٍطُ

۴- اجرا و حل مشکلات احتمالی مربوط به وابستگی ها به صورت دستی

## **-2روش Maven**

-1 ؿوب ًیبص داسیذ وِ هختلبت Maven( coordinates Maven)، J4Log سا ثذاًیذ ثشای هثبل :

**<groupId>**log4j**</groupId> <artifactId>**log4j**</artifactId> <version>**1.2.14**</version>**

Maven ورژن 1.۲.۱۴ ، Log4J را به صورت خودكار دانلود میكند. اگر ورژن ذكر نشده باشد جدیدترین ورژن Log4J به صورت خودکار دانلود می شود.

-2 هختلبت Maven سا دس فبیل xml.pom هؼشفی هی وٌین :

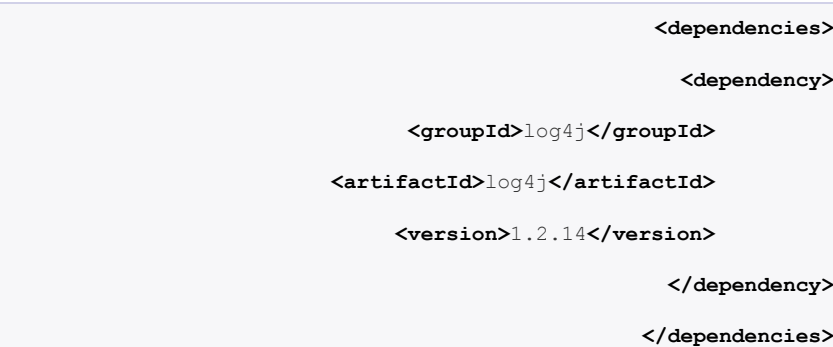

-3 دس صهبى وبهپبیل یب Build ، Maven ثِ كَست خَدوبس jar.J4Log سا داًلَد ًوَدُ ٍ آى سا دس هخضى هحلی Maven قرار میدهد.

+ تمام موارد به وسیله Maven مدیریت می شود.

## **نتیجه گیری**

تفاوت را مشاهده کردید ؟ چِه اتفاقی در Maven افتاد ؟ زمانی که شما یک پروژه Maven را Build میکنید ، فایل pom.xml فراخوانی میشود ، اگر مختصات Log4J را مشاهده کند به ترتیب زیر عمل می کند :

> 1- Log4J را در مخزن محلی Maven local repository ) Maven )جستجو میکند. ۲- Log4J را در مخزن مرکزى Maven central repository ) Maven ) جستجو میکند.

-3 J4Log سا دس هخضى ساُ دٍس Maven ( repository Remote Maven) جؼتجَ هیىٌذ.)اگش دس داخل فبیل pom.xml تعریف شده باشد).

همان طور که میبینید مدیریت وابستگی کتابخانه ها در Maven بسیار جالب است و به میزان زیادی در وقت برنامه نویسان صرفه جویی میکند.

حالا سوال این است که چطور مختصات Maven را بدست بیاوریم ؟ شما میتوانید با مراجعه به سایت[http://search.maven.org](http://search.maven.org/) ،

Jar فایل مورد نظر خود را جستجو نمایید.

## **اضافه کردن کتاتخانه ته مخسن محلی Maven ( repository local Maven)**

برای مثال [kaptcha](http://code.google.com/p/kaptcha/) یک کتابخانه مهم برای جاوا است که برای ایجاد تصاویر captcha به منظور متوقف کردن spam مورد استفاده قرار میگیرد ، اما این فایل در مخزن مرکزی Maven ( Maven central repository ) موجود نمی باشد.

در این قسمت شما را با نحوه نصب این jar فایل در مخزن محلی Maven آشنا میکنیم.

mvn install  $-1$ 

[kaptcha](http://code.google.com/p/kaptcha/)-version.jar را دانلود کنید و kaptcha-version.jar را در جایی مثلا درایو D کپی کنید. فرمان زیر را صادر کنید :

```
mvn install:install-file -Dfile=D:\kaptcha-{version}.jar -
                                  DgroupId=com.google.code
```

```
-DartifactId=kaptcha -Dversion={version} -Dpackaging=jar
```

```
c:\>mvn install:install-file -Dfile=D:\kaptcha-2.3.jar -
                                                    DgroupId=com.google.code 
                          -DartifactId=kaptcha -Dversion=2.3 -Dpackaging=jar
                                              [INFO] Scanning for projects...
             [INFO] Searching repository for plugin with prefix: 'install'.
[INFO] --------------------------------------------------------------------
                                                                           ----
```
**[**INFO**]** Building Maven Default Project **[**INFO**]** task-segment: **[install**:install-file**] (**aggregator-style**) [**INFO**]** -------------------------------------------------------------------- ---- **[**INFO**] [install**:install-file**] [**INFO**]** Installing D:\kaptcha-2.3.jar to C:\maven\_repo\com\google\code\kaptcha\2.3\kaptcha-2.3.jar **[**INFO**]** -------------------------------------------------------------------- ---- **[**INFO**]** BUILD SUCCESSFUL **[**INFO**]** -------------------------------------------------------------------- ---- **[**INFO**]** Total **time**: **<** 1 second **[**INFO**]** Finished at: Tue May 12 13:41:42 SGT 2009 **[**INFO**]** Final Memory: 3M**/**6M **[**INFO**]** -------------------------------------------------------------------- ----

اکنون kaptcha.jar در مخزن محلی Mavenویی شده است .

#### **pom.xml -2**

بعد از نصب ، مختصات این jar فایل را در pom.xml معرفی میکنیم.

#### **<dependency>**

**<groupId>**com.google.code**</groupId>**

**<artifactId>**kaptcha**</artifactId>**

**<version>**2.3**</version>**

**</dependency>**

### $Buid - y$

اکنون kaptcha.jar از مخزن محلی( Maven local repository ) قابل دریافت است.

## **ایجاد یک پروشه JAVA تا استفاده از Maven**

در این قسمت شما با نحوه ایجاد یک پروژه جاوا با استفاده از Maven و معرفی آن به IntelliJ IDEA و بسته بندی آن به صورت یک jarفایل آشنا میشوید.

- 4Maven 3.0. .1
- 12 IntelliJ IDEA .Y
- JDK 6 or Higher . $\mathbf x$
- **-1 ایجاد یک پروشه از Template Maven**

در ترمینال linux یا خط فرمان ویندوز به شاخه ای که میخواهید پروژه دانلود شده در آن ذخیره شود بروید و فرمان زیر را صادر کنید :

```
mvn archetype:generate -DgroupId={project-packaging} -DartifactId={project-
                   name} -DarchetypeArtifactId=maven-archetype-quickstart -
                                                     DinteractiveMode=false
```
این دستور به Maven میگوید که یک پروژه ازmaven-archetype-quickstartایجاد کند که این یک Plugin پیش فرض در Maven میباشد.اگر شما ازوارد کردن آرگومان archetypeArtifactId صرف نظرکنید یک لیست از الگوها(Template) برای انتخاب به شما نشان داده میشود.

برای مثال :

```
$ mvn archetype:generate -DgroupId=com.amir -DartifactId=NumberGenerator -
             DarchetypeArtifactId=maven-archetype-quickstart -DinteractiveMode=false
                                                         [INFO] Scanning for projects...
    [INFO] 
                                                       [INFO] -- omitted for readability
[INFO] ----------------------------------------------------------------------------
   [INFO] Using following parameters for creating project from Old (1.x) Archetype: 
                                                         maven-archetype-quickstart:1.0
[INFO] ----------------------------------------------------------------------------
                                             [INFO] Parameter: groupId, Value: com.amir
                                        [INFO] Parameter: packageName, Value: com.amir
                                             [INFO] Parameter: package, Value: com.amir
                                  [INFO] Parameter: artifactId, Value: NumberGenerator
                   [INFO] Parameter: basedir, Value: /Users/amir/Documents/workspace
                                        [INFO] Parameter: version, Value: 1.0-SNAPSHOT
                              [INFO] project created from Old (1.x) Archetype in dir: 
                                       /Users/amir/Documents/workspace/NumberGenerator
    [INFO] ------------------------------------------------------------------------
```
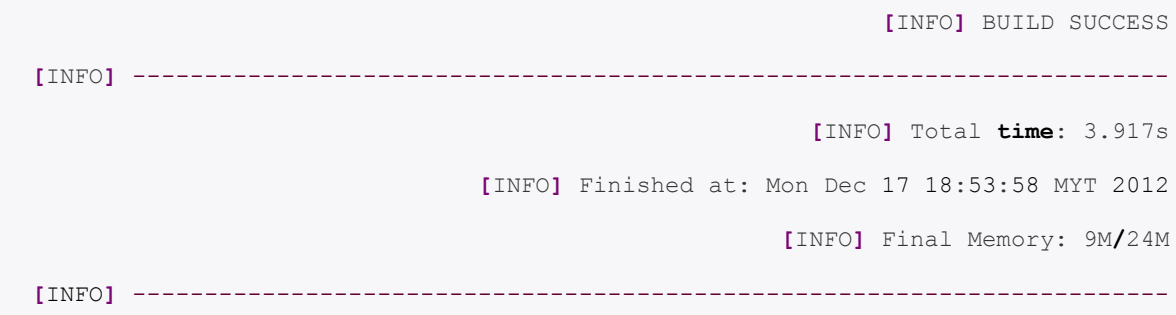

با اجرای این دستور یک پروژه به نام NumberGenerator در شاخه ای که هستیم با تمام ساختار آن کپی میشود.

### **-2 ساختار پروشه Maven**

Maven یک ساختار استاندارد را برای هر پروژه ایجاد می كند كه به صورت زیر است :

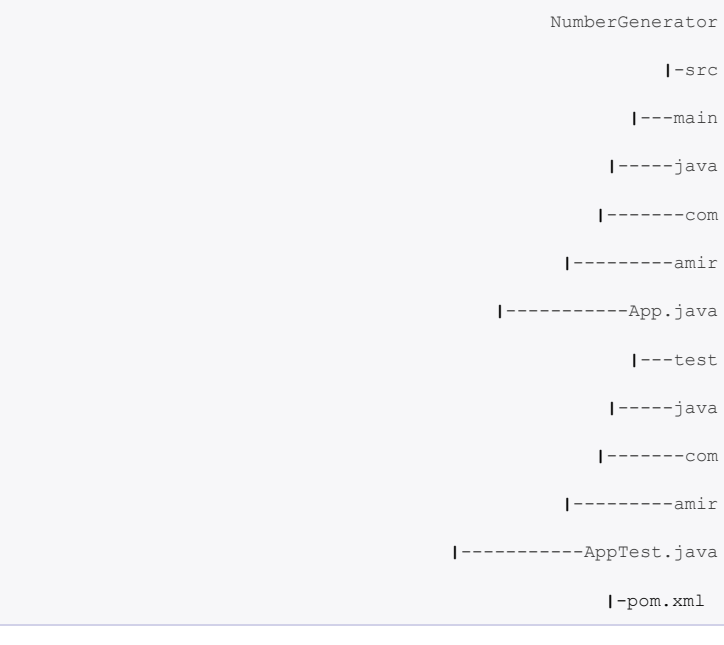

بِه عبارت ساده تر تمام source code در پوشه src/main/java/project-package/ كدهای تست نیز در .هیگیشد لشاس /src/test/java/project-package

و همانطور که میبینید یک فایل pom.xml نیز ایجاد میشود که این فایل شبیه فایل Ant ، Build.xml می باشد که اطلاعات داخلی پروژه ، ساختار پروژه ، Plugin های پروژه برای دسترسی به وابستگی ها و .... در آن قرار دارد.

> pom.xml **<project** xmlns="http://maven.apache.org/POM/4.0.0"

xmlns:xsi="http://www.w3.org/2001/XMLSchema-instance" xsi:schemaLocation="http://maven.apache.org/POM/4.0.0 http://maven.apache.org/maven-v4\_0\_0.xsd"**> <modelVersion>**4.0.0**</modelVersion> <groupId>**com.amir**</groupId> <artifactId>**NumberGenerator**</artifactId> <packaging>**jar**</packaging> <version>**1.0-SNAPSHOT**</version> <name>**NumberGenerator**</name> <url>**http://maven.apache.org**</url> <dependencies> <dependency> <groupId>**junit**</groupId> <artifactId>**junit**</artifactId> <version>**3.8.1**</version> <scope>**test**</scope> </dependency> </dependencies> </project>**

## **-3 متناسة سازی پروشه تا IDEA IntelliJ**

ابتدا وارد پوشه پروژه شوید (جایی که pom.xml در آن قرار دارد )و برای تبدیل پروژه Maven به پروژه قابل اجرا در

IntelliJ IDEA از این دستور استفاده کنید :

mvn idea:module

این دستور تمام فایل های مورد نیاز برای IntelliJ IDEA را ایجاد مینماید.

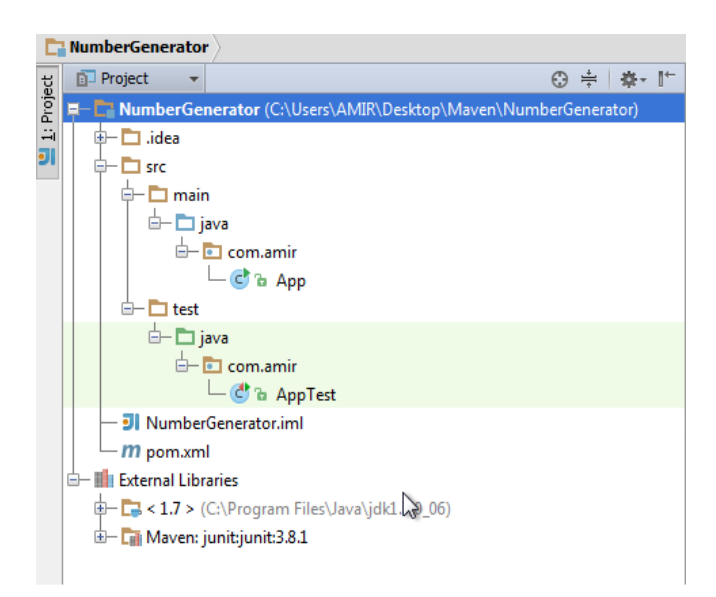

### **-4 تروز کردن POM**

pom.xml كه توسط Maven دانلود شده است بسیار ساده و قدیمی است در اغلب موارد شما نیاز دارید یک Compiler Plugin را اضافه کنید تا Maven متوجِه شود که از کدام ورژن JDK برای کامپایل پروژه استفاده کند. ( ورژن پیش فرض JDK در فایل pomوکه ۱.۴ است بسیار قدیمی است).

**<plugin>** 

**<groupId>**org.apache.maven.plugins**</groupId>** 

```
<artifactId>maven-compiler-plugin</artifactId>
                      <version>2.3.2</version>
```
**<configuration>**

**<source>**1.7**</source>**

**<target>**1.7**</target>**

**</configuration>** 

**</plugin>** 

همچنین ورژن junit را نیز از ۳.۸.۱ به ۴.۱۱ ارتقا میدهیم.

**<dependency> <groupId>**junit**</groupId> <artifactId>**junit**</artifactId> <version>**4.11**</version> <scope>**test**</scope>**

#### **</dependency>**

#### pom.xml – full version.

**<project** xmlns="http://maven.apache.org/POM/4.0.0"

xmlns:xsi="http://www.w3.org/2001/XMLSchema-instance"

xsi:schemaLocation="http://maven.apache.org/POM/4.0.0

http://maven.apache.org/maven-v4\_0\_0.xsd"**>**

**<modelVersion>**4.0.0**</modelVersion>**

**<groupId>**com.amir**</groupId>**

**<artifactId>**NumberGenerator**</artifactId>**

**<packaging>**jar**</packaging>**

**<version>**1.0-SNAPSHOT**</version>**

**<name>**NumberGenerator**</name>**

**<url>**http://maven.apache.org**</url>**

**<dependencies>**

**<dependency>**

**<groupId>**junit**</groupId>**

**<artifactId>**junit**</artifactId>**

**<version>**4.11**</version>**

**<scope>**test**</scope>**

**</dependency>**

**</dependencies>**

<build>

<plugins>

<plugin>

<groupId>org.apache.maven.plugins</groupId>

<artifactId>maven-compiler-plugin</artifactId>

<version>2.3.2</version>

<configuration>

<source>1.7</source>

<target>1.7</target>

</configuration>

</plugin>

</plugins>

</build>

</project>

بعد از بروز سازی فایل IntelliJ IDEA ، pom.xml پیامی را به منظور اعمال تغییرات و دانلود مجدد وابستگی ها صادر میکند که با زدن Import Changes شروع به دانلود کردن وابستگی ها میکند بدیهی است هر زمان که فایل pom.xml تغییر میکند این پیام نشان داده میشود و بعد یک بار پروژه reload میگردد تا تغییرات در ساختار پروژه اعمال شود اگر Import Changes را نزنیم باید در خط فرمان دوباره دستور mvn idea:module را در پوشه NumberGenerator كبدس وٌین.

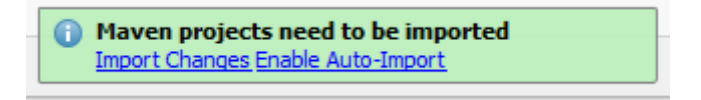

### **Business Logic تروزرسانی -5**

برای که اطمینان پیدا کنیم که شیء app که دارای متد تولید یک کلید یکتا میباشد دقیقا ۳۶ حرف الفبا ایجاد میکند تغییرات نیر را unit test ایجاد میکنیم.(Test driven development)

```
AppTest.java
                                                            package com.amir;
                                                    import org.junit.Assert;
                                                      import org.junit.Test;
                                                      public class AppTest {
                                                               @Test
                           public void testLengthOfTheUniqueKey() {
                                       App obj = new App();
Assert.assertEquals(36, obj.generateUniqueKey().length());
                                                                   }
                                                                            }
```
كامل كردن business logic

```
App.java
                                              package com.amir;
                                         import java.util.UUID;
                                                             /**
                                     * Generate a unique number
                                                                *
                                                              */
                                              public class App 
                                                               {
                       public static void main( String[] args )
                                                                {
                                            App obj = new App();
 System.out.println("Unique ID : " + obj.generateUniqueKey());
                                                                }
                             public String generateUniqueKey(){
            String id = UUID.randomUUID().toString();
                                             return id; 
                                                                }
                                                                }
```
**-6 تسته تنذی Maven( Packaging)**

اکنون از Maven برای کامپایل و تولید jar فایل پروژه استفاده میکنیم . با مراجعه به فایل pom.xml و قسمت packaging ساختار خروجی jar فایل قابل مشاهده میباشد.

```
pom.xml – full version.
                                     <project ...>
      <modelVersion>4.0.0</modelVersion>
             <groupId>com.amir</groupId>
<artifactId>NumberGenerator</artifactId>
```
**<packaging>**jar**</packaging>**

**<version>**1.0-SNAPSHOT**</version>**

 $\langle$  !  $-$ 

در پوشه NumberGenerator یک بار دستور mvn package را صادر میکنیم.

**C:\NumberGenerator\mvn package**

با اجرای این دستور یک jar فایل در پوشه target پروژه ایجاد میگردد.که برای اجرای آن از دستور زیر استفاده میکنیم :

**C:\NumberGenerator> java -cp target\NumberGenerator-1.0-SNAPSHOT.jar com.amir.App** Unique ID : f1947107-2deb-4926-a635-ea3db61453e8

## **ایجاد یک پروشه تحت وبJAVA تا استفاده از Maven**

در این مثال چگونگی ایجاد یک پروژه تحت وب جاوا با استفاده از Spring MVC و مطابق سازی آن با IntelliJ IDEA را به شما نشان میدهیم.

ابزار مورد استفاده :

- Maven 3.0.5 .1
- 12IntelliJ IDEA .2
- or Higher JDK 6 .
- Spring 3.2.0.RELEASED .\*
	- JBoss 6.1 .a

**-1 تولیذ یک پروشه تحت وب از Template Maven**

در ترمینال linux یا خط فرمان ویندوز به شاخه ای که میخواهید پروژه دانلود شده در آن ذخیره شود بروید .

mvn archetype:generate -DgroupId=**{**project-packaging**}** -DartifactId=**{**projectname**}** -DarchetypeArtifactId=maven-archetype-webapp -DinteractiveMode=**false**

و فرمان زیر را صادر كنید :

C:\mvn archetype:generate -DgroupId=com.amir -DartifactId=CounterWebApp DarchetypeArtifactId=maven-archetype-webapp -DinteractiveMode=**false**

یک پروژه به نام CounterWebApp دانلود میشود که دارای ساختار تحت وِب استاندارد Maven است.

### **-2 ساختار پروشه Maven**

Maven به صورت خودكار یک ساختار تحت وب برای پروژه ایجاد میكند كه دارای فایل های pom.xml و web.xml است.ساختار پروژه به صورت زیر می باشد:

> CounterWebApp **|**-src **|**---main **|**-----resources **|**-----webapp **|**-------index.jsp **|**-------WEB-INF **|**---------web.xml **|**-pom.xml

فایل  $pom.xml$  به صورت زیر است:

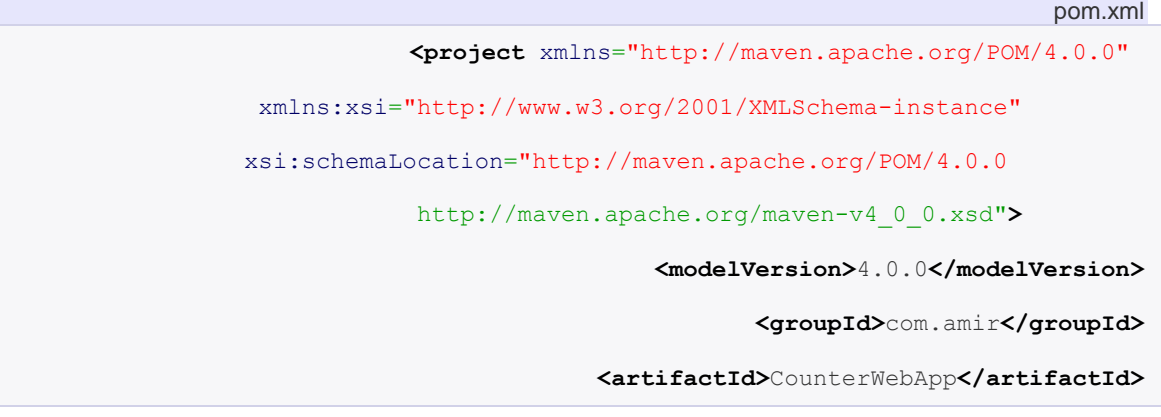

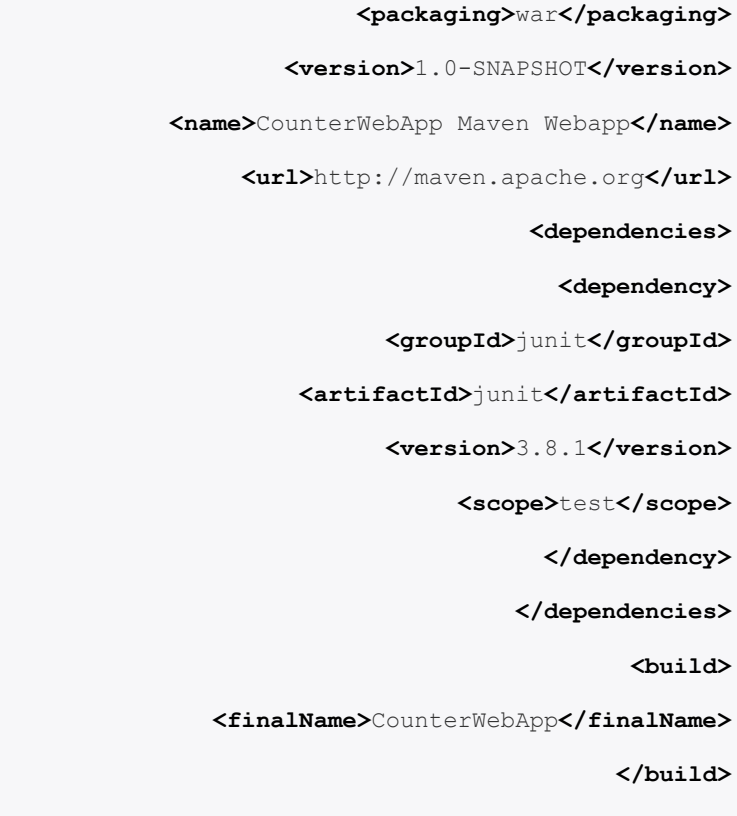

**</project>**

فایل web.xml به صورت زیر است:

همان طور که می بینید ورژن Servlet مورد استفاده ۲.۳ است که آن را در مرحله بعد به ۲.۵ ارتقا می دهیم:

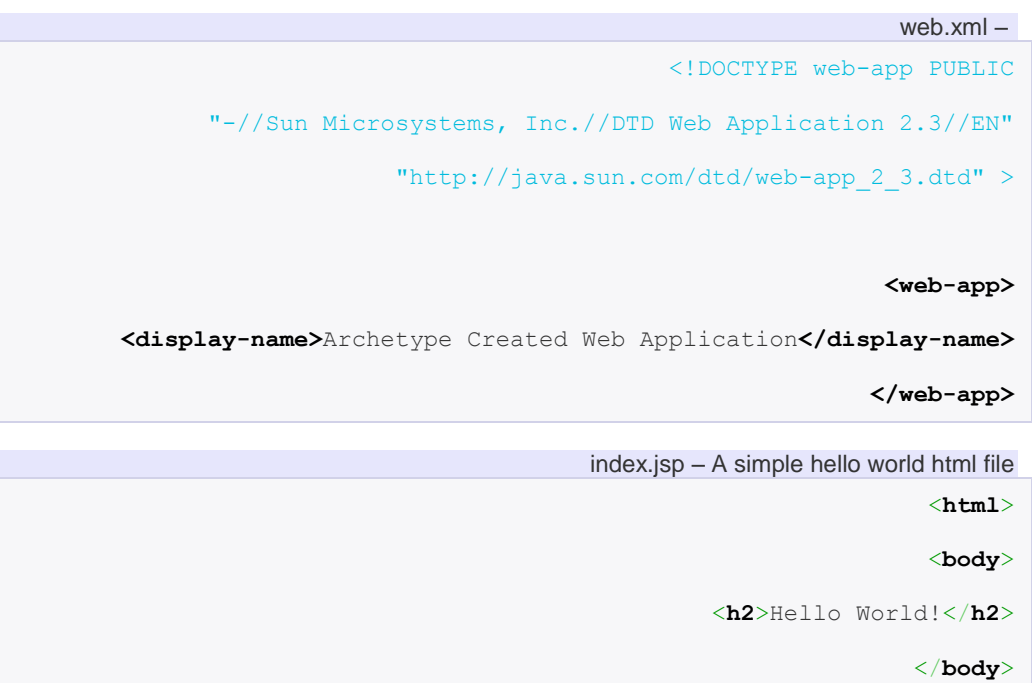

</**html**>

## **-3 متناسة سازی پروشه تا IDEA IntelliJ**

برای تبدیل فایل Maven تحت وب به یک پروژه متناسب با IntelliJ IDEA ابتدا به پوشه CounterWebApp رفته و بعد دستور زیر را صادر كنید :

C:\CounterWebApp>mvn idea:module -Dwtpversion=2.0

ما به یک پروژه تحت وب جاوا نیاز داریم نه یک پروژه جاوا به همین دلیل در آخر دستور mvn idea:module از آرگومان Dwtpversion استفاده میکنیم تا پروژه تبدیل به یک پروژه تحت وب جاوایی شود.

اکنون پروژه را با IntelliJ IDEA باز کرده و آن را یک بار با JBoss اجرا میکنیم. می بینیم که پیام Hello World چاپ میشود.

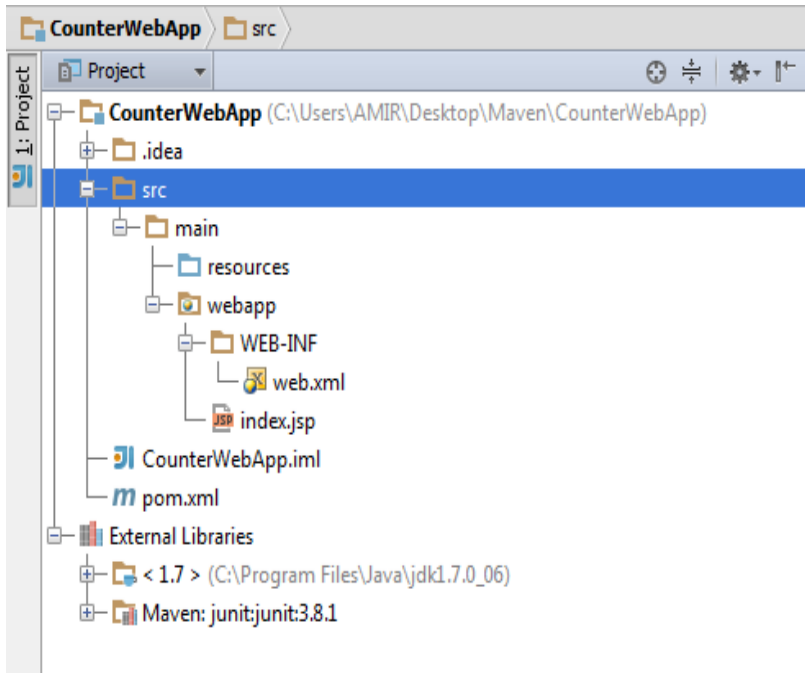

**-4 تروزرسانی POM**

1 – اضافه كردن plugin كامپايلر تا مشخص شود JDK7 این پروژه را كامپایل میكند.

- -2 اضبفِ وشدى ٍاثؼتگی ّبی Spring
	- ۴.۱۱ بروزرسانی junit به نسخه ۴.۱۱

#### pom.xml

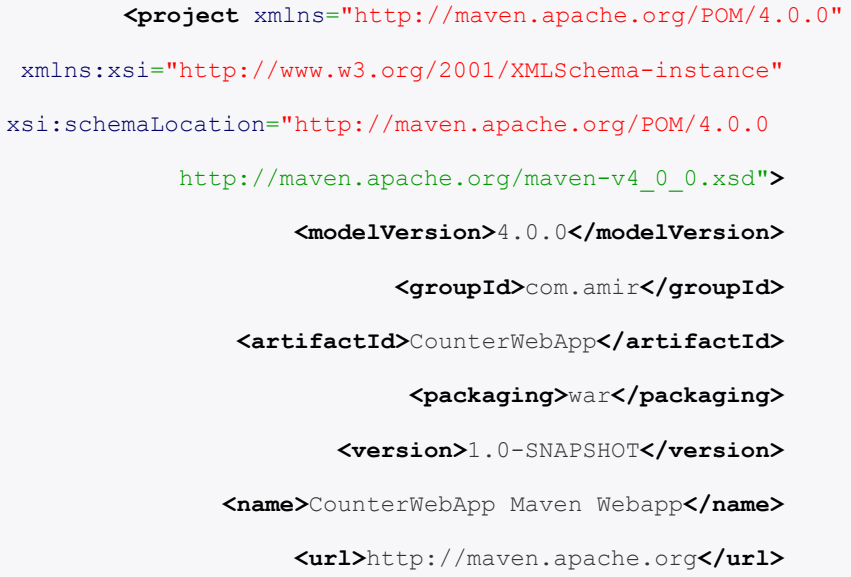

#### **<properties>**

**<spring.version>**3.0.5.RELEASE**</spring.version>**

**<junit.version>**4.11**</junit.version>**

**<jdk.version>**1.7**</jdk.version>**

**</properties>**

**<dependencies>**

*<!-- Spring 3 dependencies -->*

#### **<dependency>**

**<groupId>**org.springframework**</groupId>**

**<artifactId>**spring-core**</artifactId>**

**<version>**\${spring.version}**</version>**

**</dependency>**

#### **<dependency>**

**<groupId>**org.springframework**</groupId>**

**<artifactId>**spring-web**</artifactId>**

**<version>**\${spring.version}**</version>**

**</dependency>**

**<dependency>**

**<groupId>**org.springframework**</groupId>**

**<artifactId>**spring-webmvc**</artifactId>**

**<version>**\${spring.version}**</version>**

**</dependency>**

**<dependency>**

**<groupId>**junit**</groupId>**

**<artifactId>**junit**</artifactId>**

**<version>**\${junit.version}**</version>**

**<scope>**test**</scope>**

**</dependency>**

**</dependencies>**

**<build>**

**<finalName>**CounterWebApp**</finalName>**

**<plugins>**

**<plugin>**

**<groupId>**org.apache.maven.plugins**</groupId>**

**<artifactId>**maven-compiler-plugin**</artifactId>**

**<version>**3.0**</version>**

**<configuration>**

**<source>**\${jdk.version}**</source>**

**<target>**\${jdk.version}**</target>**

**</configuration>**

**</plugin>**

**</plugins>**

**</build>**

**</project>**

بعد از بروز سازی فایل IntelliJ IDEA ، pom.xml پیامی را به منظور اعمال تغییرات و دانلود مجدد وابستگی ها صادر میکند که با زدن Import Changes شروع به دانلود کردن وابستگی ها میکند بدیهی است هر زمان که فایل pom.xml تغییر میکند این پیام نشان داده میشود و بعد یک بار پروژه reload میگردد تا تغییرات در ساختار پروژه اعمال شود اگر Import Changes را نزنیم باید در خط فرمان دوباره دستور mvn idea:module را در پوشه CounterWebbApp كبدس وٌین.

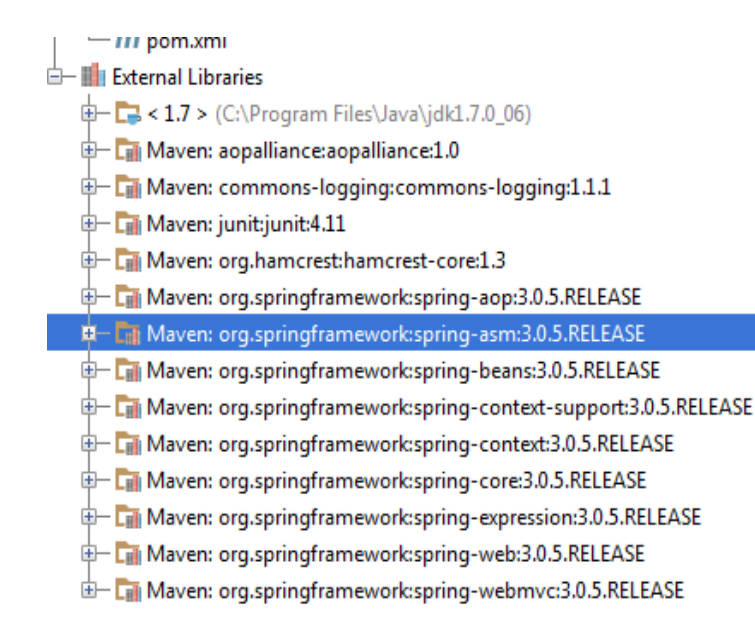

**(spring کنترلر کردن اضافه )Spring MVC REST -5**

یک کلاس کنترلر به پروژه اضافه میکنیم که دارای دو متد ساده برای چاپ Message میباشد:

/src/main/java/com/amir/controller/BaseController.java

**package** com.amir.controller;

**import** org.springframework.stereotype.Controller;

**import** org.springframework.ui.ModelMap;

**import** org.springframework.web.bind.annotation.RequestMapping;

**import** org.springframework.web.bind.annotation.RequestMethod;

@Controller

@RequestMapping("/")

**public class** BaseController {

@RequestMapping(value="/welcome", method = RequestMethod.GET)

**public** String welcome(ModelMap model) {

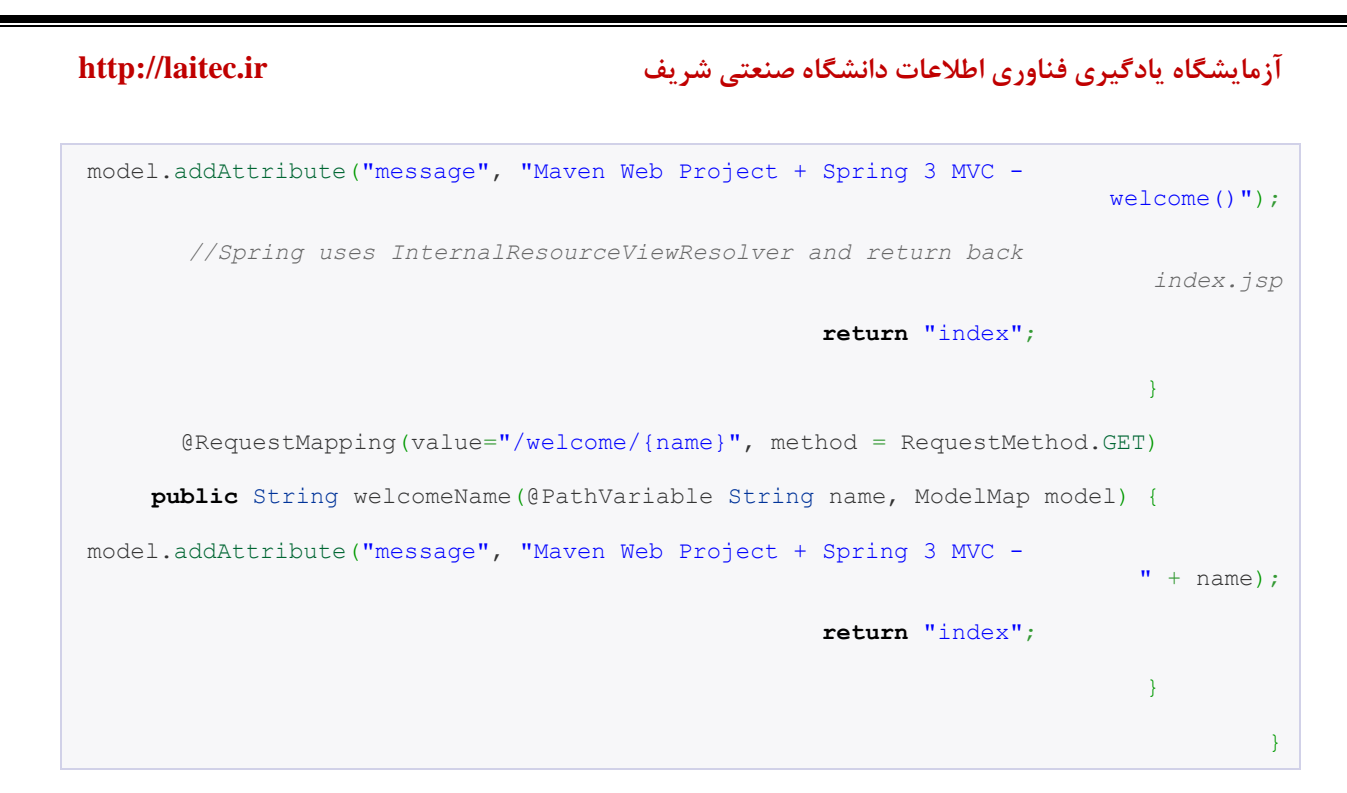

یک فایل پیکربندی spring به نام mvc-dispatcher-servlet.xml را در پوشه WEB-INF ایجاد میکنیم.

```
/src/main/webapp/WEB-INF/mvc-dispatcher-servlet.xml
                         <beans xmlns="http://www.springframework.org/schema/beans"
             xmlns:context="http://www.springframework.org/schema/context"
                     xmlns:xsi="http://www.w3.org/2001/XMLSchema-instance"
                                                       xsi:schemaLocation="
                                    http://www.springframework.org/schema/beans 
                   http://www.springframework.org/schema/beans/spring-beans-3.0.xsd
                                      http://www.springframework.org/schema/context 
             http://www.springframework.org/schema/context/spring-context-3.0.xsd">
             <context:component-scan base-package="com.amir.controller" />
                                                                       <bean
class="org.springframework.web.servlet.view.InternalResourceViewResolver">
                                          <property name="prefix">
                           <value>/WEB-INF/pages/</value>
                                                       </property>
                                          <property name="suffix">
                                      <value>.jsp</value>
```
**</property>**

**</bean>**

**</beans>**

فایل web.xml را نیز به ه servlet ورژن ۲.۵ ارتقا میدهیم و همچنین Spring Framework را از طریق Spring Listener با پروژه تحت وب یکپارچه میسازیم:

```
/src/main/webapp/WEB-INF/web.xml
                                   <web-app xmlns="http://java.sun.com/xml/ns/javaee"
                      xmlns:xsi="http://www.w3.org/2001/XMLSchema-instance"
                      xsi:schemaLocation="http://java.sun.com/xml/ns/javaee 
                         http://java.sun.com/xml/ns/javaee/web-app_2_5.xsd"
                                                              version="2.5">
                      <display-name>Counter Web Application</display-name>
                                                                  <servlet>
                     <servlet-name>mvc-dispatcher</servlet-name>
                                                 <servlet-class>
   org.springframework.web.servlet.DispatcherServlet
                                                </servlet-class>
                            <load-on-startup>1</load-on-startup>
                                                                 </servlet>
                                                          <servlet-mapping>
                     <servlet-name>mvc-dispatcher</servlet-name>
                                    <url-pattern>/</url-pattern>
                                                         </servlet-mapping>
                                                            <context-param>
                  <param-name>contextConfigLocation</param-name>
 <param-value>/WEB-INF/mvc-dispatcher-servlet.xml</param-value>
                                                           </context-param>
                                                                 <listener>
                                                <listener-class>
org.springframework.web.context.ContextLoaderListener
```

```
</listener-class>
                 </listener>
```
**</web-app>**

```
فایل index.jsp را به پوشه pagesدر داخل WEB-INF کپی کرده تا از دسترسی مستقیم کاربر به آن جلوگیری کنیم
                                        .فایل را ویرایش کرده و قسمت چاپ message را به آن اضافه می کنیم:
```

```
/src/main/webapp/WEB-INF/pages/index.jsp
                             <html>
                             <body>
            <h2>Hello World!</h2>
    <h4>Message : ${message}</h4>
                            </body>
                            </html>
```
ساختار نهایی به این صورت خواهد شد :

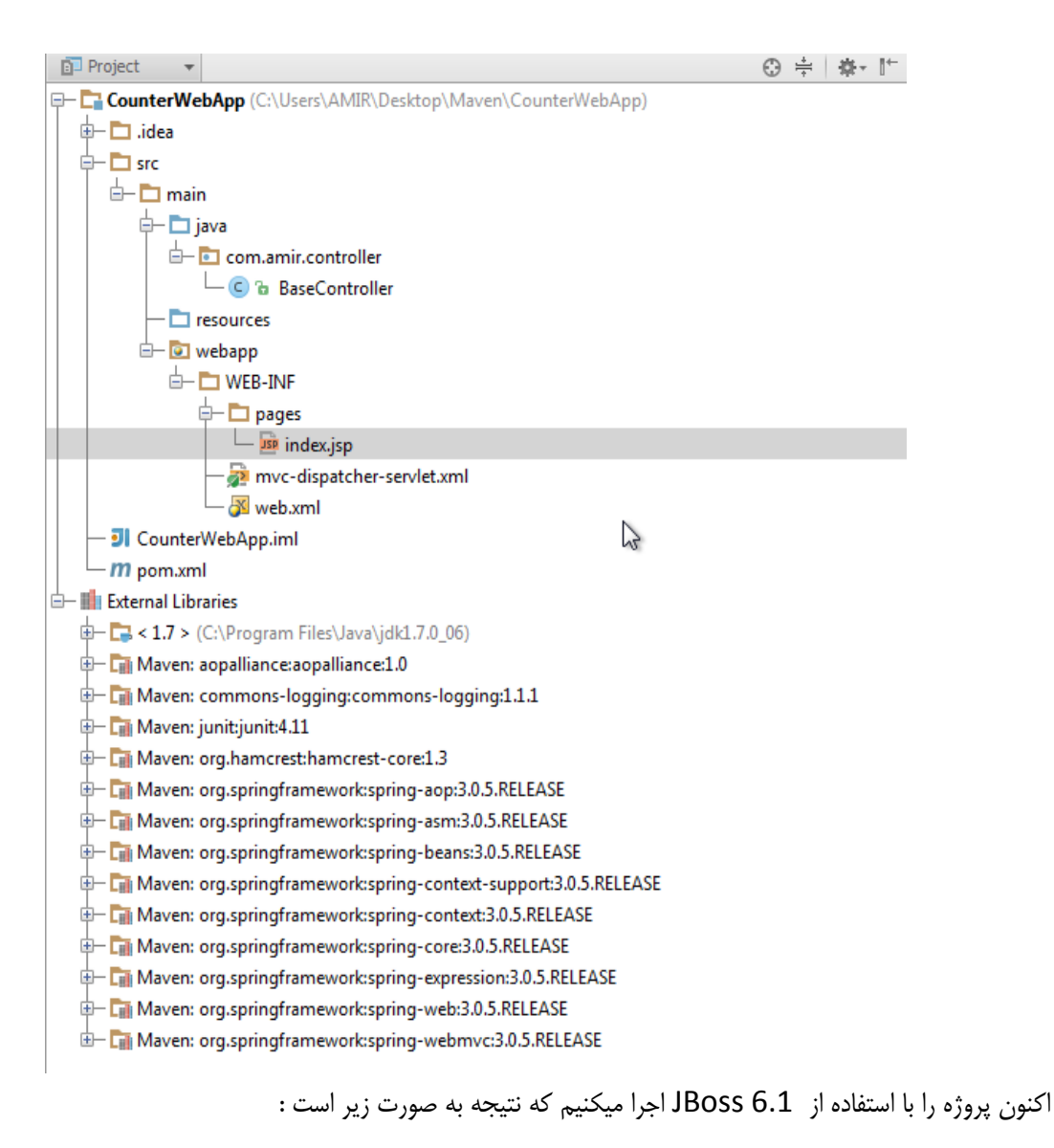

## **<http://localhost:8080/CounterWebApp/welcome>**

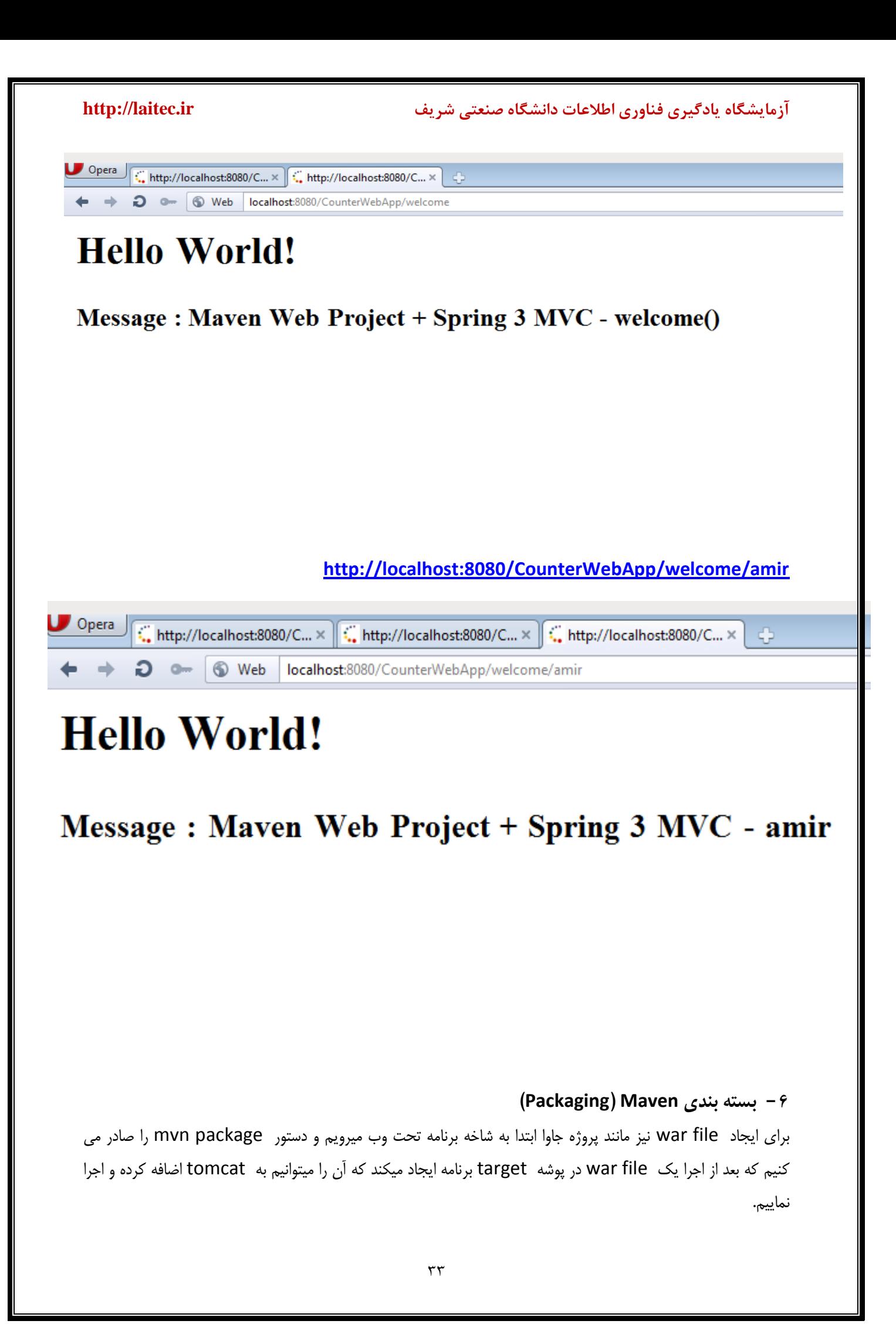

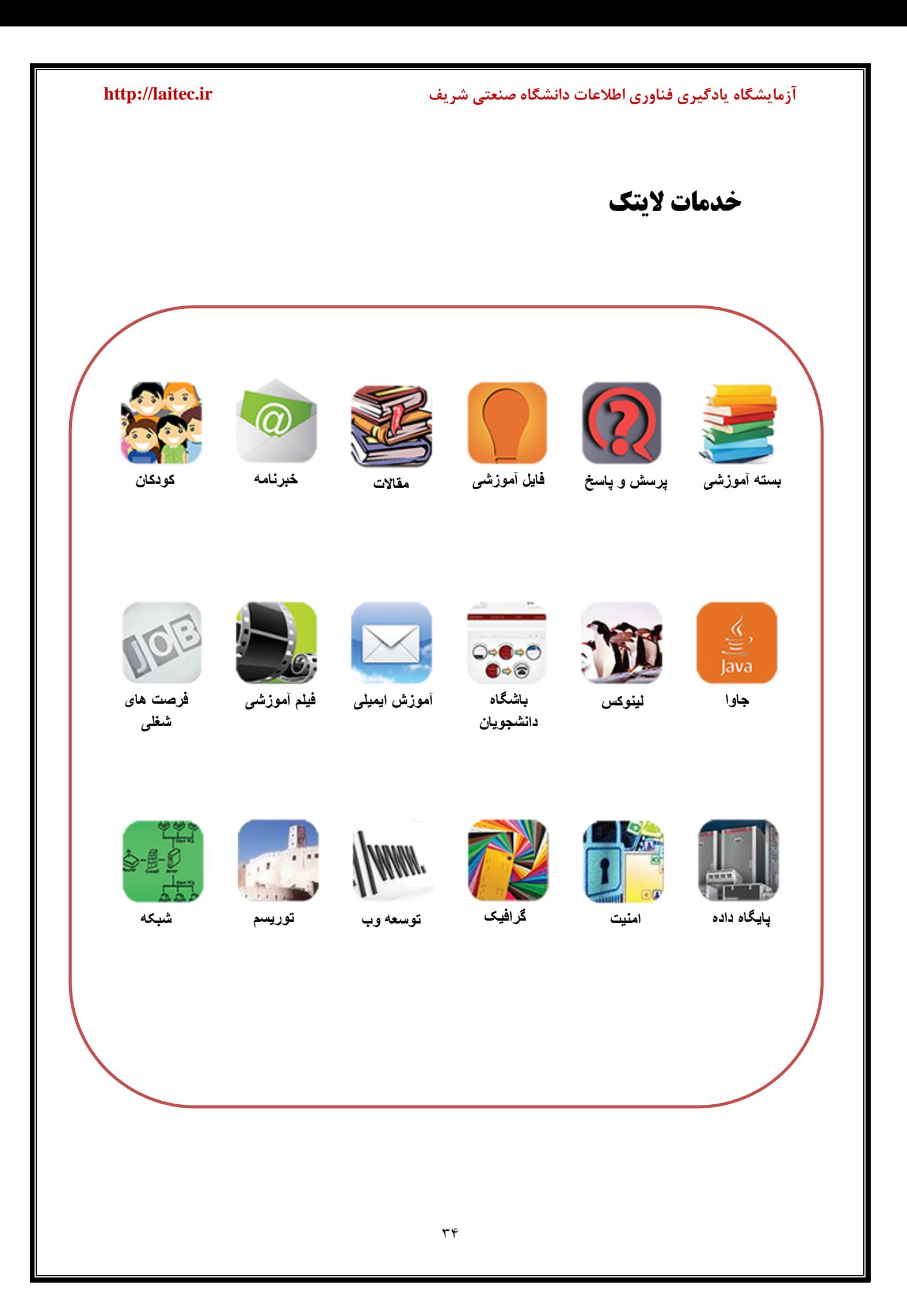